## **راهنمای امور پژوهشی دانشجویان**

تاریخ آخرین به روز رسانی 3 شهریور ماه 0412

**ویرایش 1.2**

**تهیه و تنظیم: محمد فروغی**

**اصالحات** اول و دوم **: محمد ساجدی با همکاری سایر کارشناسان محترم**

**[theosearch@um.ac.ir](mailto:theosearch@um.ac.ir) : پژوهشی بخش ایمیل**

**کانال اطالع رسانی امور پژوهشی دانشجویان تحصیالت تکمیلی :**

**<https://eitaa.com/theosearch>**

**تلفن کارشناس پژوهشی : -38833883 351**

**محمد ساجدی**

**sajedi@um.ac.ir**

**این راهنما در چهار بخش : -1 ثبت پیشنهاده و طرح پژوهشی ؛ -2 آمادگی برای دفاع ؛ -3 مراحل پس از دفاع ؛ -4 تسویه حساب پژوهشی ، تقدیم می شود .**

**وظایف استاد راهنما با پیشوند »وظیفه استاد راهنما« مشخص شده است، بقیه موارد تماما به عهد دانشجو است.**

**.1 مراحل ثبت پیشنهاده و طرح پژوهشی:**

0.0 ابتدا باید موضوع و استاد راهنما را انتخاب کنید. تصمیم گیری در خصوص انتخاب یا عدم انتخاب استاد راهنمای دوم یا استاد مشاور تماما به عهده استاد راهنمای اول است نه دانشجو. بعضی گروه های آموزشی انتخاب استاد مشاور را به تاخیر می اندازند ولی باید دقت شود که زمان ثبت پیشنهاده در پورتال باید استاد مشاور مشخص شده باشد.

سایر توضیحات :

برای ثبت نام استاد راهنما، باید از لیست انتخاب کنید؛ و لذا پس از درج نام خانوادگی و )درصورت نیاز( نام استاد مورد نظر، روی لیست باز شده کلیک نمایید.

جهت ثبتِ نام استاد یا اساتید مشاور و راهنمای دوم نیز باید همانند انتخاب استاد، از لیست باز شده انتخاب نمایید. جهت ثبت استاد خارج از دانشگاه و یا حتی استاد خارج از کشور، الزم است تا پس از کسب موافقت استاد راهنمای اول، اطالعات مربوط استاد مورد نظر برای ایمیل پژوهشی دانشکده ارسال شود؛ و نام استاد مورد نظر در سامانه دانشگاه ثبت گردد؛ سپس همانند سایر اساتید دانشگاه می توانید از لیست ایشان را انتخاب کنید.

الزم به توضیح است **سِمت** هریک از اساتید انتخاب شده ) راهنمای دوم – مشاور اول – مشاور دوم ( باید توسط شما درج شود.

برای آگاهی از اطالعات مورد نیاز برای درج نام استاد مشاور خارج از دانشگاه و یا خارج از کشور، لینک زیر را می توانید ببینید :

<https://eitaa.com/theosearch/466>

0.2 اطمینان حاصل فرمایید که موضوع مورد نظر شما تکراری نیست، می توانید در سامانه گنج ایران داک، مگ ایران، نور و یا سایر سامانه ها جستجو کنید، برای این کار از استاد راهنمای خود کمک بگیرید.

0.3 پس از حصول اطمینان نسبی از تکراری نبودن موضوع و همچنین اخذ موافقت اساتید راهنما )و مشاور( الزم است جهت تضمین تکراری نبودن موضوع، از سامانه پیشینه پژوهش سایت ایران داک نامه رسمی تهیه کنید، مراحل کار: سایت ایران داک – منوی سامانه ها – سامانه پیشینه پژوهش – ثبت نام – ورود – تکمیل اطالعات خواسته شده –

تکمیل عنوان پژوهش – تکمیل کلید واژه ها – تکمیل رایانامه **)ایمیل(** – ثبت و پرداخت آنالین. چندین روز کاری طول می کشد تا سامانه طی یک نامه رسمی نتیجه را به شما اطالع دهد. بعد از دریافت نامه، پرینت آن را به همراه فرم تکمیل شده پیشنهاده (می توانید فرم خام را از سایت دانشکده – بخش ها – آموزش دریافت کنید.) به مدیر گروه تحویل دهید تا پیشنهاده شما در جلسه گروه مطرح گردد.

## /[https://pishineh.irandoc.ac.ir](https://pishineh.irandoc.ac.ir/)

.0.4 در زیر سامانه همانند جویی نیز ثبت نام کنید، و هنگام ثبت نام یک ایمیل معتبر برای آن معرفی کنید، و پس از تکمیل ثبت نام )حتماً ( وارد ایمیل مزبور شده و **کد فعال سازی** را تأیید کنید. و سپس آدرس ایمیل خودتان را دراختیار استاد راهنما قرار دهید که بتواند برای شما گزارش همانند جویی بگیرد. )نیاز نیست پسورد ایمیل تان را در اختیار استاد قرار دهید(

توضیح 0 : در هر سه زیر سامانه ایرانداک باید ثبت نام کرده و کد فعال سازی ارسال شده به ایمیل را تأیید کنید.

توضیح 2 : یکی از مشکالتی که اغلب مشاهده می شود، عدم تأیید کد فعال سازی و یا ثبت آدرس اشتباه ایمیل شما توسط استاد راهنما است؛ که اخذ گزارش همانند جویی به مشکل بر می خورد.

توضیح ۳ : و بسیار مهم : **اکیداً** از ارسال چند باره و چند گانه پیشنهاده (خودتان) و یا پایان نامه به ایران داک خود داری کنید؛ چرا که سامانه های ایرانداک تصور می کنند که چند نفر همزمان روی یک طرح در حال کار هستند و در نتیجه از ارائه گزارش همانند جویی خود داری می کنند.

-0.5 سپس دانشجو باید اقدام به ثبت اولیه طرح پژوهشی در پورتال خود، بنمایند. برای این منظور:

دانشجو باید وارد پرتال خود شده و از منوی پژوهشی – طرح پژوهشی شماره سه (ثبت پروپوزال (پیشنهاده) ) – گزینه ایجاد را زده تا پنجره ای جدید برای ثبت پایان نامه شما باز شود؛و سپس اطالعات کلی طرح مورد توافق با استاد محترم راهنما را ثبت نماید. از جمله عنوان طرح و ترجمه آن – واژگان کلیدی – سایر اطالعات مورد نیاز طرح...

نکته: دقت شود که ممکن است در سیستم شما پنجره جدید باز نگردد، در این صورت در باالی مرورگر شما نواری زرد مطابق شکل زیر خواهد آمد که با زدن دگمه options و انتخاب گزینه اول مشکل حل خواهد شد (مطابق شکل زیر). دقت شود که گزیه اول Allow pop-ups است و ممکن است در بعضی کامپیوترها غیر فعال (غیر قابل کلیک) باشد، در اینگونه موارد گزینه Show( گزینه آخر( را انتخاب کنید.

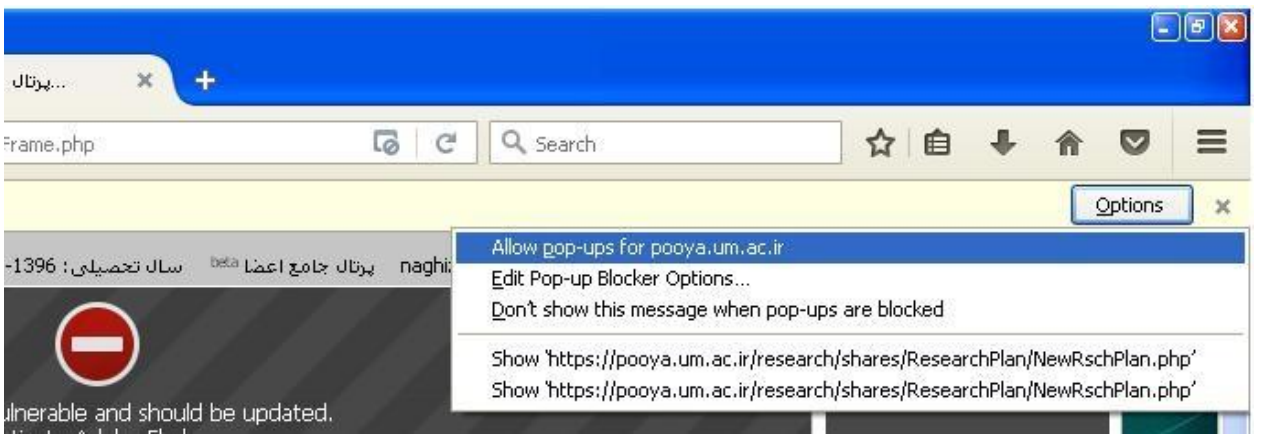

نکته تکمیلی: در بعضی سیستم ها شیوه مسدود کردن نمایش پنجره جدید متفاوت است (مثلا تصویر زیر). به هر حال وقتی گزینه ایجاد کار نمی کند مشکل مربوط است به مسدود شدن نمایش پنجره جدید در مرورگر شما.

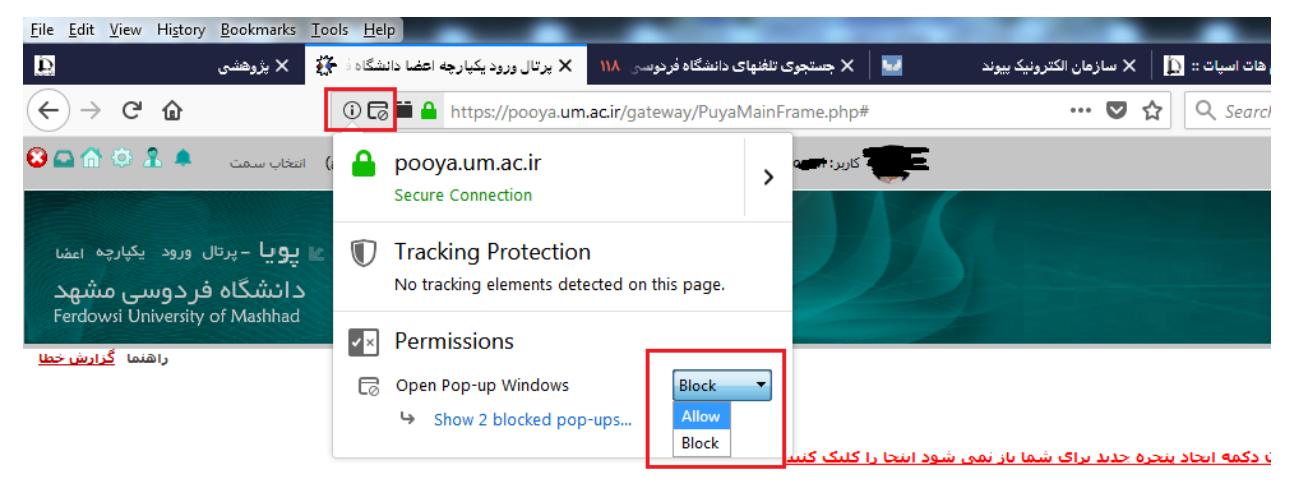

0.1 در پنجره جدیدی که باز شده است اطالعات خواسته شده را کامل وارد کنید: مجری اول طرح همان استاد راهنمای اول شماست. بهتر است اسم استاد را به صورت کامل تایپ نکنید و بگذارید منوی سیستم باز شود و اسم را پیشنهاد دهد، سپس از ان منو انتخاب کنید (مطابق شکل زیر). همچنین اگر استاد مشاور یا راهنمای دوم عضو هیات علمی دانشگاه فردوسی نیستند و در لیست وجود ندارند باید به کارشناس پژوهشی دانشکده مراجعه کنید تا شما را راهنمایی کند.

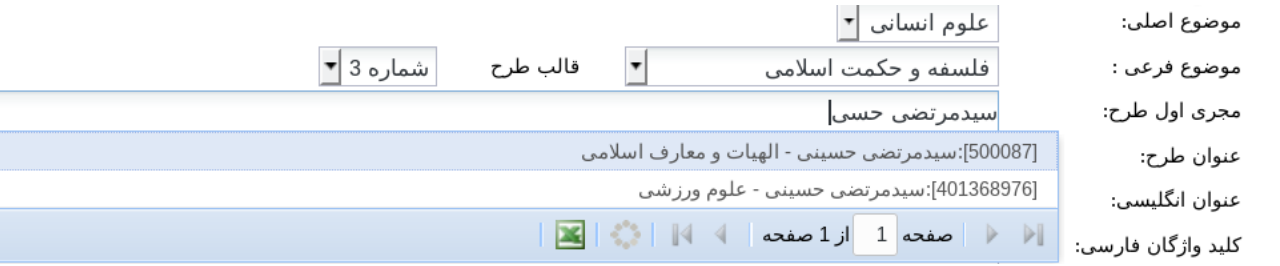

سایر قسمت ها را هم پر کنید: دقت شود ترجمه عنوان و ترجمه کلیدواژه ها صحیح و بدون غلط امالیی باشد. همچنین در ثبت کلیدواژه های فارسی و انگلیسی تناظر را رعایت کنید یعنی ترجمه کلیدواژه اول، اول ذکر شود و دوم، دوم و به همین صورت.

تاریخ دفاع از پیشنهاده باید دقیق و صحیح و مطابق صورتجلسه تصویب پیشنهاده باشد. (توضیح: این آیتم پس از برگزاری جلسه دفاع ثبت می شود(

**مدت اجرا:** با مشورت استاد راهنمای خود مدت احتمالی انجام طرح را وارد کنید؛ که این عدد برای ارشد از 4 ماه و برای دکتری از 02 ماه نباید کمتر باشد.

**نوع طرح:** طرح های حوزه الهیات **اغلب** از نوع بنیادی است.

محل اجرا: دانشکده الهیات و معارف اسالمی.

آیتم های داخل مستطیل آبی همه باید پر شود. برای پر کردن آنها از فایل word پیشنهاده که قبال به مدیرگروه داده اید استفاده کنید.

گزینه های زمانبندی و فایل اختیاری است.

0.7 »**وظیفه استاد راهنما**« : الزم است استاد راهنمای شما قبل از اینکه پیشنهاده در گروه مطرح شود آن را به جهت بررسی سرقت علمی از طریق سامانه همانندجوی سایت ایران داک همانندجویی بکند. قسمت هایی که باید همانندجویی شود: تعریف مساله سواالت و فرضیات است، نتیجه همانندجویی نزد استاد باقی می ماند )موقع ارسال فرم لازم است). گزارش همانند جویی نباید بیش از ۳۰٪ مطابقت با سایر طرح ها داشته باشد.

0.7.0 پس از برگزاری جلسه دفاع از پیشنهاده، تصویر صورتجلسه امضا شده دفاع را از کارشناس گروه می توانید دریافت کنید. الزم به توضیح است ممکن است برخی از بخشهای پیشنهاده و یا حتی عنوان، در جلسه دفاع تغییراتی کرده باشد.

**1.8.2 بعد از** تصویب پیشنهاده درشورای تحصیالت تکمیلی گروه، الزم است تا )) دانشجو (( آن را در زیرسامانه " ثبت پایان نامه، رساله و پیشنهاده ایران داک " به آدرس : https://sabt.irandoc.ac.ir/ ثبت کرده و کد رهگیری را دریافت نمایید. کد رهگیری پیشنهاده شامل یک کد هفت رقمی است که با عدد 0 شروع می شود.

کد رهگیری را که از ایران داک دریافت کرده اید؛ در کادر مشخص شده وارد نمایید. و یا درصورت عدم دسترسی شما، کد رهگیری را به استاد محترم راهنما اعالم فرمایید.

**توضیح :** در فرایند جدید و کنونی ثبت پیشنهاده، پس از مرحله تأیید طرح پژوهشی توسط مدیر گروه، طرح **مجدداً** جهت ثبت کد رهگیری به کارتابل دانشجو برمی گردد؛ که درصورت اطمینان از ثبت کد رهگیری، می توانید دکمه ارسال طرح را بزنید.

0.8 در پایان کار گزینه ذخیره را در باالی صفحه است بزنید )مطابق تصویر زیر(.

اطلاعات طرح || مجربان و همکاران طرح || هزینه های طرح || محل تامین اعتبار طرح || تصویب طرح || اطلاعات خاتمه طرح بازگشت ا<sup>هتا</sup> │ چاپ فرم اِ │ چاپ صورتجلسه دفاع از پیشنهاده اِ │ کاربرگ 1 اِ اِ آیین نامه پژوهه اِ اِ آیین نامه شورای پژوهشی اِ اِ اِ ذخیره <mark>اط</mark>

\*\* **توجه :** در صورتی که متن خود را از برنامه Microsoft Word کپی می کنید و متن شما شامل فرمول می باشد، در با ادیتور دکمه <mark>™</mark> را زده و متن خود را در پنجره باز شده paste کنید و سپس دکمه "اصلاح متن " را بزنید تا فرمول های شه صورت صحیح انتقال دهد.

۱٫۹ سپس گزینه مجریان و همکاران طرح را زده (سربرگ دوم) و استاد راهنمای دوم یا مشاور اول (در صورت وجود) را انتخاب کنید. مجدداً ذخیره را زده و به سربرگ هزینه های طرح بروید. نکته: اسامی استاد راهنمای دوم یا مشاور را به همان روشی که برای انتخاب استاد راهنمای اول بیان شد انتخاب کنید.

0.01 در قسمت هزینه ها یک مورد جدید ایجاد کنید و عنوان و نوع آن را هزینه تایپ و تکثیر انتخاب کنید. تعداد 0 عدد و مبلغ اگر دانشجوی ارشد هستید 2 میلیون ریال و اگر دانشجوی دکتری هستید 4 میلیون ریال. سپس مجددا ذخیره را بزنید.

0.00 به کارشناس گروه مراجعه کنید و نسخه امضاء شده صورتجلسه دفاع از پیشنهاده )کاربرگ شماره 4 برای دانشجویان دکتری و کاربرگ شماره ۲ برای دانشجویان ارشد) که حتما شماره و تاریخ هم داشته باشد را از او بگیرید.

0.02 نسخه امضاء شده صورتجلسه را اسکن کنید و در سربرگ اطالعات طرح قسمت تصویر صورتجلسه دفاع از پیشنهاده بارگذاری کنید و ذخیره را بزنید.

توضیح ۱: در مواردی ممکن است دانشجو امکان بارگذاری و ذخیره صورتجلسه دفاع را نداشته باشد؛ که در این صورت توسط استاد راهنما انجام خواهد شد.

توضیح :2 درصورت عدم امکان مراجعه حضوری ، ممکن است کارشناسان محترم گروه بتوانند تصویر صورتجلسه دفاع از پیشنهاده را از طریق ایمیل برای شما ارسال کنند.

0.03 »**وظیفه استاد راهنما**« بعد از این مرحله باید به استاد راهنما مراجعه کنید. ایشان الزم است در پورتال شخصی خود قسمت پژوهشی منوی طرح پژوهشی از فهرست طرح های خود، طرح شما را پیدا کند و آن را باز کرده و در سربرگ محل تامین اعتبار طرح جلوی اسم خودشان زیر ستون مبلغ اعتبار پژوه اگر دانشجوی ارشد هستید 2 میلیون ریال و اگر دانشجوی دکتری هستید 4 میلیون ریال را وارد کند و ذخیره را بزند. سپس باید به سربرگ تصویب طرح رفته و شماره و تاریخی که در صورتجلسه هست در قسمت مربوطه وارد کرده، ذخیره را بزند. بعد از آن باید به سربرگ اطالعات طرح رفته و گزینه پیشنهاده طرح در سامانه همانندجو بررسی گردید و مورد مشابه یافت نشد را تیک بزند و همچنین فایل نتیجه همانندجویی را بارگذاری کند و فرم را ذخیره کند و سپس دکمه بازگشت را بزند و نهایتا از قسمت فهرست طرح های پژوهشی، طرح شما را (برای کارشناس دانشکده) ارسال کند.

0.04 گردش طرح را می توانید با انتخاب "سابقه گردش" در پورتال خود ببینید؛ و اگر طرح شما مشکلی داشت و عدم تأیید خورد باید به کارشناس پژوهشی دانشکده مراجعه کنید یا تماس بگیرید (۳۸۸۰۳۸۷۳).

توضیح مهم : حتماً مراحل گردش طرح تا مرحله تأیید نهایی توسط معاون پژوهشی دانشگاه، را کنترل نمایید؛ که اگر مشکلی ایجاد شد، و یا طرح متوقف گردید، پیگیری نمایید.

**توضیح مهم تر :** حداکثر مهلت ثبت نهایی پیشنهاده از تاریخ جلسه دفاع، **یک ماه** می باشد.

0.05 ادامه فرایند کار به این صورت است: کارشناس پژوهشی دانشکده فرم شما را بررسی می کند و اگر ایرادی وجود داشته باشد (که گاهی ترجمه ها ایراد دارد؛) فرم را به استاد مربوطه برگشت می زند (که در این صورت باید اشکالات را برطرف کرده و مجددا از طریق استاد ارسال کنید). اگر ایرادی نباشد ارسال می شود برای مدیر گروه و مدیر گروه ارسال می کند برای پورتال دانشجو، و پس از ارسال دانشجو طرح برای کارشناس کتابخانه مرکزی ارسال می شود.

0.01 در این مرحله یک پیام کوتاه )sms )برای دانشجو ارسال می شود و **اگر در قسمت قبل نتوانسته بودید** کد رهگیری را دریافت نمایید، ))دانشجو(( **می تواند** در این مرحله پیشنهاده را که در سایت ایرانداک ثبت کرده، و بعد از اتمام کار کد رهگیری را که 7 رقمی است و با 0 شروع می شود را دریافت کرده است، و در کادر مربوطه در زبانه اطالعات طرح پژوهشی وارد کنید.

توضیح : اگر در ثبت کد مربوطه دچار مشکل شدید از طریق ایمیل آن را برای کارشناس کتابخانه مرکزی ارسال کنید.

**مراحل ثبت پیشنهاده را در سایت ایران داک:** سایت ایران داک )ir.ac.irandoc – )منوی سامانه ها – سامانه ملی ثبت پایان نامه، رساله و پیشنهاده - https://sabt.irandoc.ac.ir

نام نویسی – ورود – انتخاب گزینه پیشنهاده (پروپوزال) - تکمیل اطلاعات خواسته شده – دریافت کد هفت رقمی – توضیح : همانگونه که اشاره شد اگر موفق به قبت کد هفت رقمی در پورتال خود نشدید یک ایمیل (پست الکترونیکی) به آدرس [ir.ac.um@nezamdoost](mailto:nezamdoost@um.ac.ir) با موضوع: **ثبت پیشنهاده در سایت ایرانداک** ؛ و متن آن شامل: نام و نام خانوادگی و شماره دانشجویی و کد ایران داک را ارسال کنید.

0.07 ادامه مراحل: کارشناس کتابخانه مرکزی پس از ثبت کد ایرانداک پیشنهاده را برای معاون پژوهش و فناوی دانشکده ارسال می کند و سپس با تایید معاون پژوهش و فناوری دانشکده فرم شما در وضعیت درخواست »تایید معاونت پژوهش و فناوری دانشگاه و ارسال به مجری طرح جهت تکمیل اطالعات خاتمه طرح« قرار می گیرد. دقت کنید که در این مرحله وضعیت کتابخانه »ثبت نشده« است که ایرادی ندارد و جای نگرانی نیست.

۱٫۱۸ به این مرحله که می رسید فرایند ثبت پیشنهاده (پروپوزال) شما تمام شده است و تا زمانی که از رساله/پایان نامه خود دفاع نکرده این نیاز به اقدامی نیست (مگر در مواردی که پیشنهاده نیاز به اصلاح یا تغییر داشته باشد که در این صورت به کارشناس پژوهشی مراجعه کنید تا شما را راهنمایی کند).

خالصه مراحل کار: دانشجو - استاد راهنما – کارشناس پژوهشی دانشکده – مدیر گروه – دانشجو - کارشناس کتابخانه مرکزی – معاون پژوهشی دانشکده – تایید نهایید توسط معاون پژوهشی دانشکده.

**نکات مهم :**

-0 یکسان بودن **دقیق** عنوان مصوب پایان نامه و رساله با آنچه در پورتال ثبت می فرمایید. -2 ترجمه صحیح عنوان و واژگان به زبان انگلیسی و یا عربی -3 درج صحیح تاریخ ها هم در زبانه اطالعات طرح و هم در زبانه تصویب طرح -4 حداقل فاصله بین تاریخ تصویب طرح تا دفاع برای کارشناسی ارشد 4 ماه و برای دکتری 02 ماه می باشد. -5 بعد از تصویب طرح شما فقط یک ماه فرصت دارید برای ثبت آن در پورتال ؛ و بعد از گذشت این مدت اگر طرح شما ثبت نشده باشد، دوباره باید در کارگروه تصویب شود و تاریخ جدید بخورد.

**.2 مراحل پیش از دفاع :**

۲٫۱. ارائه دو مورد گزارش شفاهی ( سمینار ) و تکمیل کاربرگ شماره ۵ ( برای دانشجویان دکتری) .2.2 اطمینان از ثبت نمره قابل قبول زبان )برای دانشجویان دکتری (

.2.3 موافقت استاد راهنما )و اساتید مشاور و داور ( با آمادگی برای دفاع و قابل قبول بودن پایان نامه

.2.4 پیگیری پر کردن چک لیست آمادگی برای دفاع ) و پیش دفاع برای دانشجویان دکتری( توسط کارشناسان دانشکده

توضیح 0 : تهیه چک لیست از اداره آموزش و پیگیری آن برعهده دانشجو است

توضیح ۲ : ارسال آخرین فایل ورد پایان نامه (که منطبق بر شیوه نامه نگارش پایان نامه است) به همراه تصویر گزارش همانند جویی پایان نامه (که توسط استاد از سامانه ایران داک گرفته شده است) برای ایمیل پژوهشی دانشکده به [theosearch@um.ac.ir](mailto:theosearch@um.ac.ir) : آدرس

> .2.5 پر کردن و اخذ امضای مسئولین مربوطه بر روی فرم مجوز دفاع ۲٫۶. تعیین زمان دفاع توسط گروه (با هماهنگی اداره آموزش دانشکده ) .2.7 ارائه گواهی سه جلسه حضور در جلسات دفاع قبلی .2.8 تهیه فایلهای پاور پوینت و سایر اطالعات الزم و حضور درجلسه دفاع و .2.9 گواهی حضور حداقل در شش جلسه کارگاه های مهارتی دوره دانشجویی **)بند 2.2 صرفاً برای تاریخ دفاع بعد از 1 مهر 1432(**

**.3 مراحل ثبت پایان نامه/رساله )**بعد از اینکه از پایان نامه/رساله خود دفاع کردید الزم است این مراحل را انجام دهید**(:** 3.0 اصالحات را انجام داده و از استاد راهنما یا داور تایید انجام اصالحات را بگیرید.

3.2 نسخه اصالح شده رساله را باید در سایت ایران داک ثبت کنید، مراحل کار: مراجعه به سایت ایران داک – منوی سامانه ها – سامانه ملی ثبت پایان نامه/رساله/پیشنهاده – نام نویسی (اگر قبلا انجام داده اید لازم نیست) – ورود – تکمیل مراحل – دریافت کد هفت رقمی که با ۲ شروع می شود (اگر کد دیگری دریافت کرده این به این معنی است که یکی از مراحل را اشتباه انجام داده اید(

/[https://sabt.irandoc.ac.ir](https://sabt.irandoc.ac.ir/)

3.3 مراجعه به پورتال دانشجویی – منوی پژوهشی – گزینه ثبت پایان نامه – تکمیل تمامی اطالعات خواسته شده 3.4 مراجعه به کارشناس گروه: ایشان الزم است صورتجلسه امضاء شده دفاع از پایان نامه /رساله را برای استاد راهنما ارسال کند.

3.5 »**وظیفه استاد راهنما**« برای دانشجویان دکتری الزم است مقاله مستخرج از رساله شما را توسط استاد راهنما در پورتال استاد قسمت پژوهشی – انتشارات – مقالات نشریه ثبت کند (این گزینه فقط برای دانشجویان دکتری الزامی است) 3.1 »**وظیفه استاد راهنما**« ایشان الزم است در قسمت پژوهشی – طرح پژوهشی وارد شده و طرح شما را پیدا و باز کند، سپس به سربرگ اطالعات خاتمه طرح رفته و مقاله مستخرج از رساله شما را انتخاب کند )فقط برای دانشجویان دکتری لازم است) و همچنین صورتجلسه دفاع از پایان نامه/رساله شما را در همان قسمت بارگزاری کند (این مورد هم برای دانشجویان **ارشد** و هم **دکتری** الزم است(. الزم است استاد راهنمای شما متن پایان نامه را به جهت بررسی سرقت علمی از طریق سامانه همانندجوی سایت ایران داک همانندجویی بکند )این کار قبل از دفاع انجام می شود و در این مرحله فقط مدرک بارگذاری می شود). قسمت هایی که باید همانندجویی شود: از ابتدای فصل اول (یا مقدمه) تا انتهای فصل آخر، صفحات بسم الله و فهرست و تقدیم و تشکر و موارد مشابه و همچنین کتابنامه نباید همانندجویی شود. نتیجه هماننجویی در قسمت اطالعات خاتمه طرح بارگذاری می شود.

۳٫۷ پس از ثبت ایران داک (مرحله ۳٫۲) صبر کنید تا ایمیل یا اس ام اس تایید نهایی را از ایران داک دریافت کنید.

3.8 صبر کنید تا معاون پژوهشی دانشکده طرح شما را تایید نهایی کند. برای مشاهده وضعیت طرح باید به پورتال دانشجویی مراجعه کنید و بررسی کنید که آیا وضعیت طرح (این مورد غیر از مورد وضعیت کتابخانه است) به صورت »تایید نهایی خاتمه طرح باشد«.

۹٫۹ فقط در صورتی که موارد ۳٫۶ و ۳٫۷ و ۳٫۸ انجام شده است، صحافی خود را به کتابخانه مرکزی (خانم ذاکری فرد) ببرید. ( فقط دانشجویان دکتری نیاز به یک نسخه صحافی شده رساله دارند )

.3.01 جهت پرداخت کمک هزینه **)روش قدیم(** : »**وظیفه استاد راهنما**« الزم است به استاد راهنما مراجعه کنید تا فرم تصویب نامه را برای شما پرینت بگیرد و امضا کند: مراحل کار: پورتال استاد – منوی پژوهشی – طرح شما را باز می کند – منوی نسخه های چاپی – فلش کوچک کنار نسخه های چاپی – گزینه چاپ تصویب نامه – پرینت )کنترل + p – )امضاء

) **توضیح اینکه پرداخت** کمک هزینه به این شکل **صرفاً** برای پایان نامه / رساله هایی است که پیشنهاده آن در سالهای 0399 تا 0410 مصوب شده است ؛ و البته این فاکتورها فقط تا 05 آذرماه سال جاری قابل اقدام خواهد بود(

3.00 به کارشناس پژوهشی دانشکده مراجعه کنید تا فرم پرداخت هزینه های طرح را برای شما پرینت بگیرد. همچنین الزم است از محلی که پایان نامه شما را صحافی کرده است فاکتوری شامل موارد زیر تهیه کنید:

- نام و نام خانوادگی و کد ملی فروشنده، آدرس و شماره تلفن همراه فروشنده، با مهر و امضاء

- فاکتور باید بابت تایپ تکثیر و صحافی بوده و مبلغ آن 2 میلیون ریال )ارشد( یا 4 میلیون ریال )دکتری( باشد.

- مبلغ فاکتور دقیقا میزان ذکر شده باشد، نه کمتر و نه بیشتر.

نکته: فروشنده تنها در صورتی موظف به ارائه فاکتور است که از وی خدمات گرفته باشید و مبلغ خدمات حداقل معادل مبلغ فاکتور درخواستی باشد، بهتر است قبل از صحافی در خصوص فاکتور با فروشنده صحبت کنید.

توضیح : **در روش جدید ،** پرداخت کمک هزینه فقط برای مواردی که به تشخیص استاد محترم راهنما می باشد، و توسط خود ایشان انجام خواهد شد. (مواردی چون هزینه ثبت مقاله – هزینه شرکت در همایش – هزینه تهیه مقالات و کتب مورد نیاز – هزینه پرینت – و سایر هزینه های مربوط به انجام پایان نامه / رساله(

.4 مراحل تسویه حساب .4.0 پیگیری مراحل خاتمه طرح پژوهشی تا مرحله تأیید نهایی توسط معاون محترم پژوهشی .4.2 ثبت درخواست آموزشی دانش آموختگی ، به منظور انجام فرایند های تسویه حساب

توضیح : یکی از کنترل های **مهمی** که قبل از تسویه حساب انجام می شود ، مطابقت فایلهای پایان نامه / رساله با شیوه نامه نگارش و نیز با صورتجلسات دفاع از پیشنهاده و پایان نامه می باشد.

لذا درصورت عدم رعایت شیوه نامه یا دیگر موارد فوق ، حتی پس از دفاع ممکن است تسویه حساب شما تا رفع مشکل به تعویق بیفتد.